Quick StartGuide / **Schnellstart Anleitung** / Guía de inicio rápido / Quide de Démarrage Rapide / Guida Rapida

Halten Sie für eine bessere Benutzererfahrung die Vorderseite und beide Seiten des Kameraobjektivs von reflektierenden Objekten wie Glas, weißer Wand usw. fern, damit das Bild ohne Überbelichtung gut funktioniert.

Stellen Sie sicher, dass die Kamera in Bereichen mit gutem Signal des WLAN aufgestellt wurde. Stellen Sie sie nicht in der Nähe eines Störsignals wie Metall- oder Mikrowellenherd auf.

Wenn dies eine PTZ drehbare Kamera ist, nicht die Kamera drehen, um es drehen zu zwingen, wenn Sie die Überwachung Ausrichtung anpassen müssen, können Sie es durch die PT-Funktion des mobilen APP einzustellen.

## Schalte die Kamera an

Verwenden Sie das richtige Netzteil, schließen Sie es an das Netzteil der Kamera an und warten Sie einige Minuten, bis der Start der Kamera abgeschlossen ist.

# Starten Sie die Werkseinstellungen neu oder stellen Sie sie wieder her

Schließen Sie die Stromversorgung wieder an, um die Kamera neu zu starten. Halten Sie die Reset-Taste 5 Sekunden lang gedrückt. Sie hören den Neustartton "dong ...". Anschließend stellt die Kamera die Werkseinstellungen wieder her.

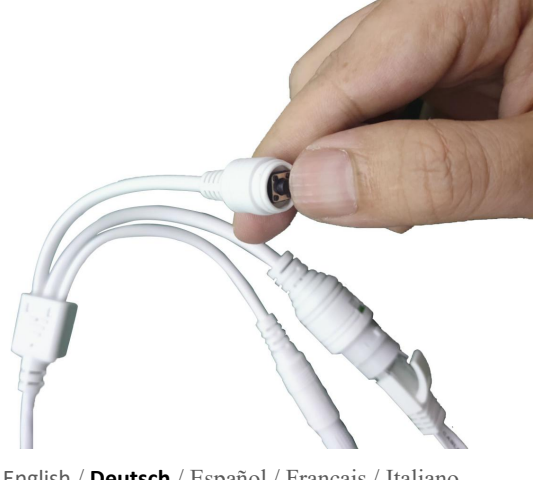

English / **Deutsch** /Español / Français / Italiano

## Schließen Sie die Kamera an und schauen Sie am Telefon zu

Laden Sie "CamHiPro" oder "CamHi" aus dem Google Play Store / Apple App Store herunter oder scannen Sie den folgenden QR-Code, um APP-Informationen zu erhalten.

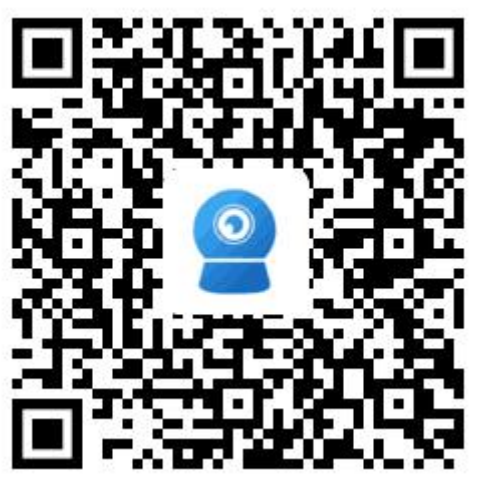

Android IOS

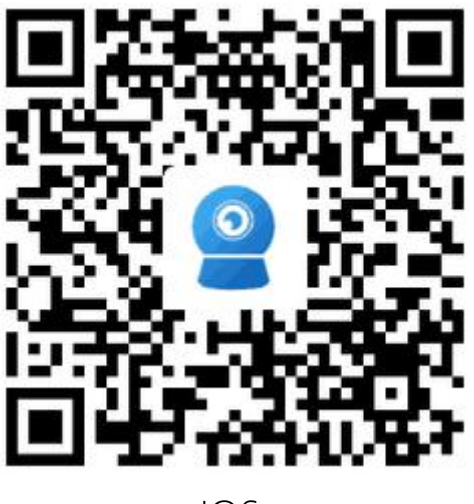

#### Methode 1: Verbindung über WLAN herstellen

Einige Dinge, die Sie zuerst überprüfen müssen:

Stellen Sie sicher, dass die WLAN-Signalstärke des Installationsorts der Kamera

höher als 70% ist, sie können es später in APP überprüfen.

Schließen Sie die Kamera an die Stromversorgung an (schließen Sie das

Netzwerkkabel nicht an), installieren oder überprüfen Sie die Antenne der Kamera.

Geben Sie die Seite "Einstellungen" - "WLAN" Ihres Telefons ein. Sie finden den Hotspot der Kamera in der WLAN-Liste. Wenn Sie diesen Hotspot nicht finden, setzen Sie die Kamera zurück und warten Sie 1 Minute, um den Hotspot, den

Hotspot zu finden Name ist "IPCAM - \*\*\*\*\*\*"(Das Symbol \* steht für eine Zahl, zum

Beispiel IPCAM-66666), das Hotspot-Passwort ist "01234567", verbinden Sie es wie

unten gezeigt:

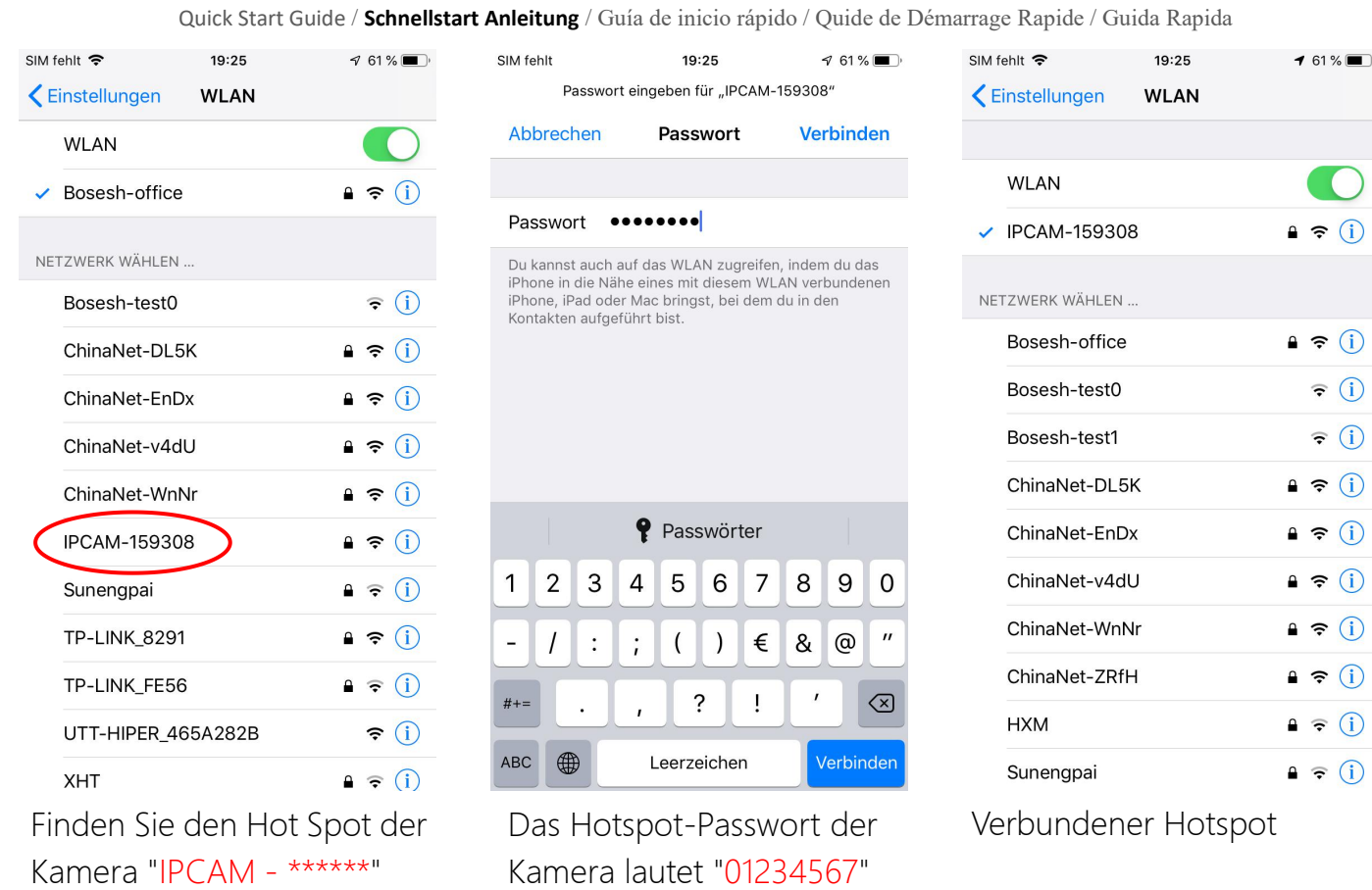

Führen Sie dann die APP "CamHiPro" aus und führen Sie die folgenden Schritte

#### aus:

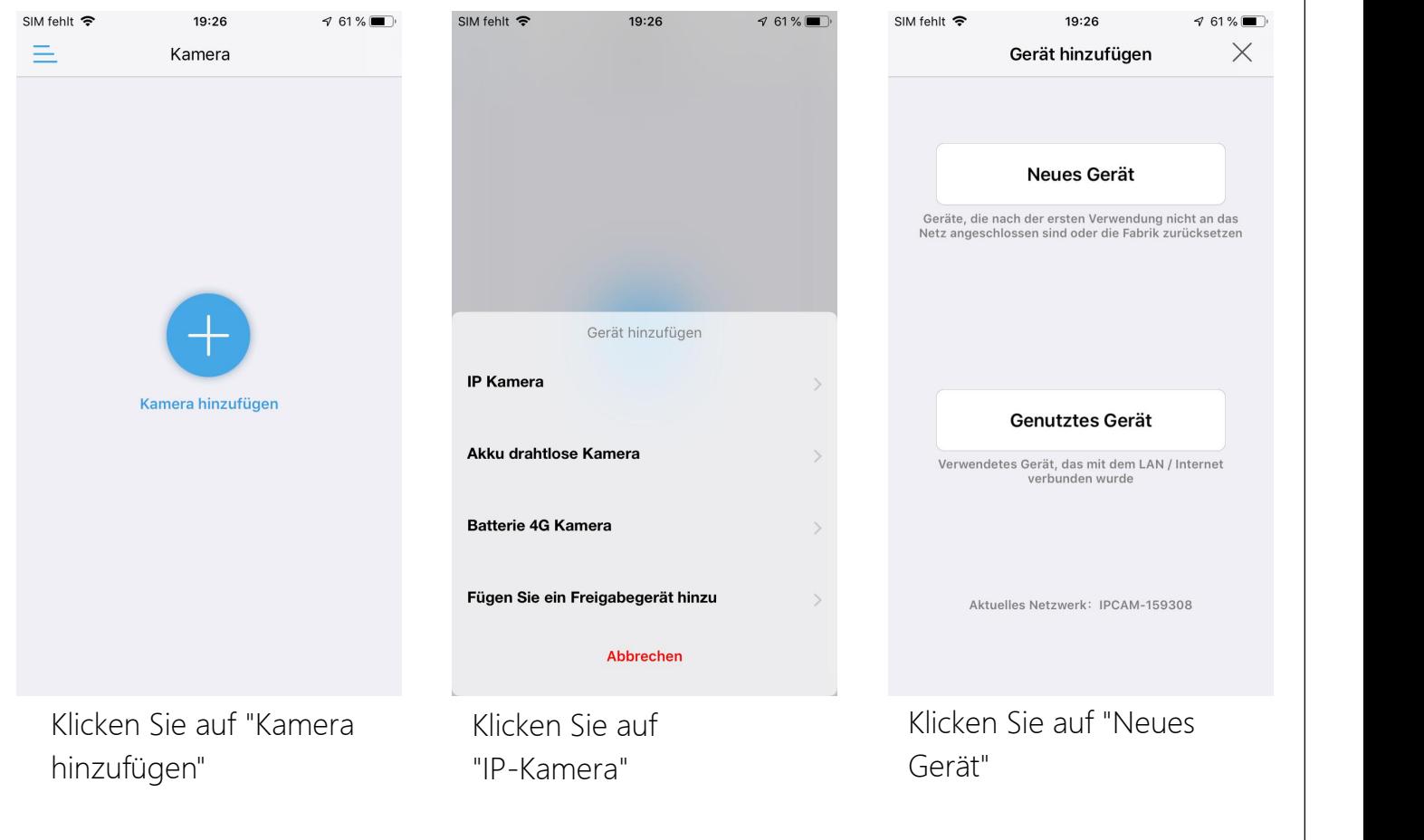

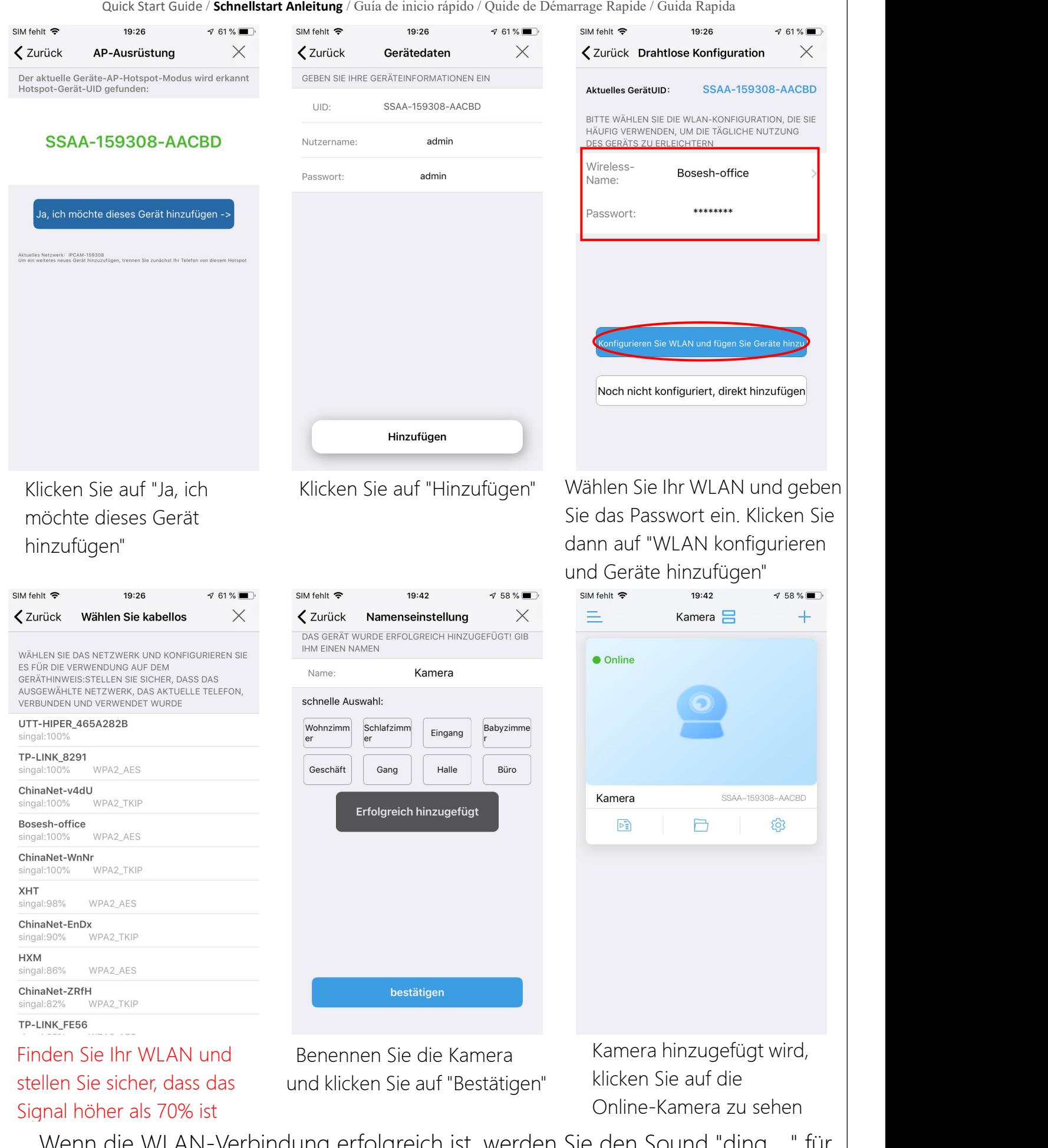

Wenn die WLAN-Verbindung erfolgreich ist, werden Sie den Sound "ding ..." für<br>nera hören, wenn nicht, überprüfen Sie bitte passwort und rekonfigurieren.<br>English / **Deutsch** / Español / Français / Italiano Kamera hören, wenn nicht, überprüfen Sie bitte passwort und rekonfigurieren. |